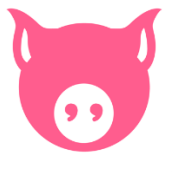

## Installatie Pig'Up

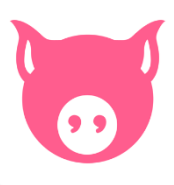

Volg onderstaande procedure om Pig'Up te installeren op uw PC.

Stap 1 : Klik op de link om uw toepassing in te laden op uw PC : [https://dl.groupeisagri.com/PigUP/NL-BE/Setup\\_PigUP\\_FAH\\_2.90.0.exe](https://dl.groupeisagri.com/PigUP/NL-BE/Setup_PigUP_FAH_2.90.0.exe)

Stap 2 : Klik op « openen » of « uitvoeren ». De installatie start dan automatisch. Aan het eind van de installatie gaat u direct naar stap 4.

Stap 3 (facultief): Als u alleen de mogelijkheid « opslaan » krijgt, klikt u dan op « opslaan ». Aan het eind van de installatie dubbelklikt u op het ingeladen bestand. De installatie start dan automatisch.

Stap 4: (facultief) Als u een bericht ontvangt van "Microsoft Defender Smartscreen", klik dan op "Meer informatie" en vervolgens op "Toch uitvoeren". U kunt dan de installatiestappen volgen.

Stap 5 : Klik 5 maal op "Volgende"

Stap 6 : Uw bureaublad verschijnt opnieuw. Dubbelklik op het nieuwe pictogram Pig'Up.

U kan u inloggen doormiddel van uw gebruikelijke inloggegevens:

Klant ID: ISABE…… Gebruiker: voornaam.naam Wachtwoord:

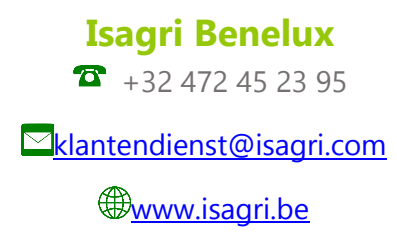

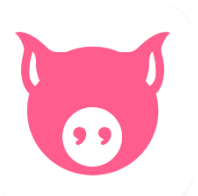

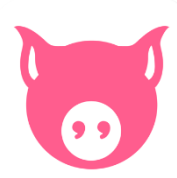